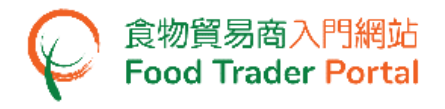

# **Training Manual**

# **System for Small Volume Exemption Account Opening and Activation (For Company)**

HOW TO OPEN AN SYSTEM FOR SMALL VOLUME EXEMPTION (SSVE) ACCOUNT

#### **[STEP 1] OPENING AN ACCOUNT**

If you receive invitation email/letter issued by the Centre for Food Safety for opening user account, you can access SSVE website through the invitation link in the email/letter. Otherwise, please proceed to [STEP 11] "Not Yet Have Account" to request for an invitation email for opening a user account at SSVE.

- 1. Read the important notes. Tick the box I have read the above important notes.
- 2. Enter your Business Registration Number / Other Registration Number and click Next button.

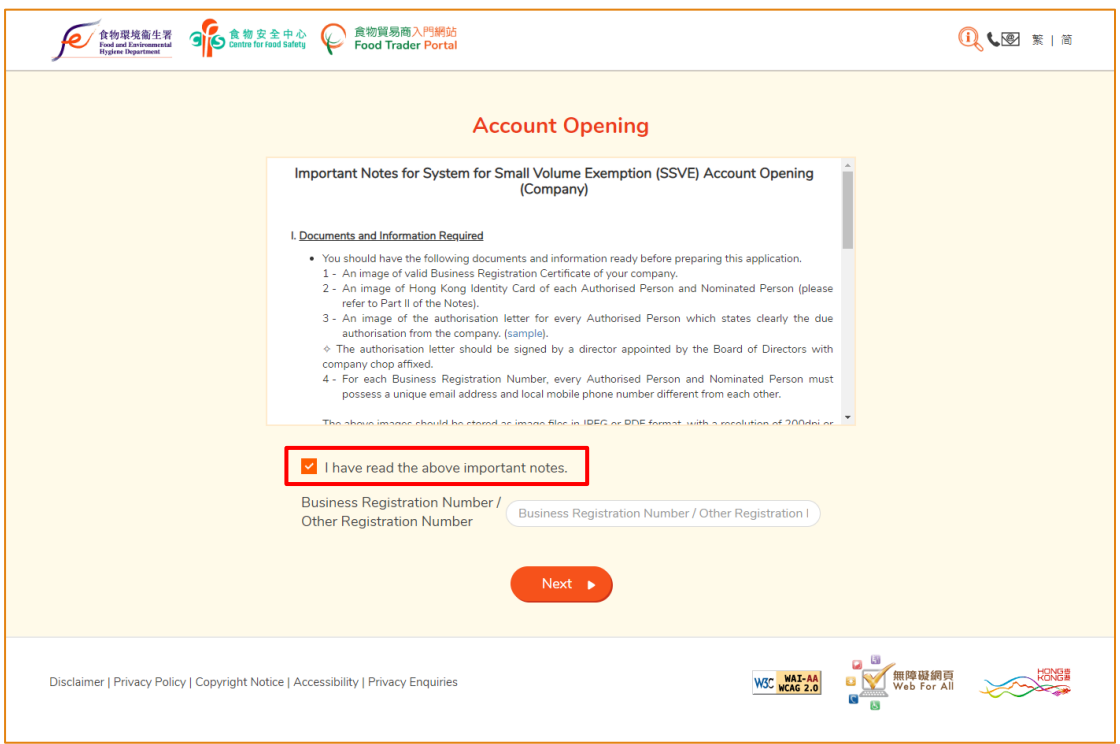

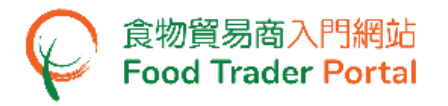

3. Enter your Business Registration No. Click Choose file to select the copy of Business Registration Certificate and then click Upload file button to upload.

If your business does not have a Business Registration Certificate, tick the box No Business Registration Certificate, choose from Other Registration Type, then input the Registration No. and upload the corresponding certificate copy.

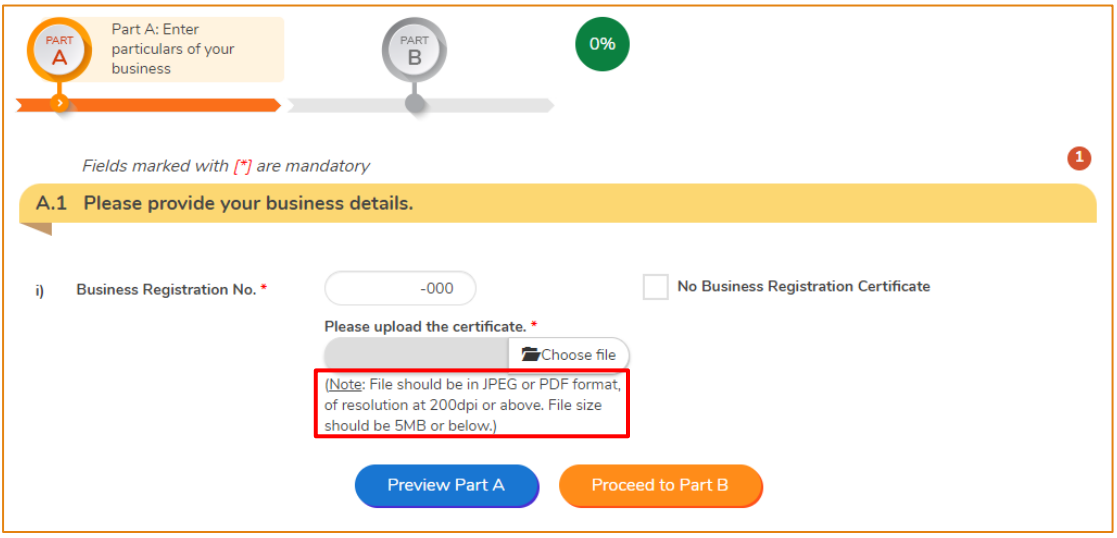

- 4. Click the magnifying glass to preview the uploaded certificate copy.
- 5. Click Preview Part A button to view the information entered in Part A. If no problem found, click Proceed to Part B button.

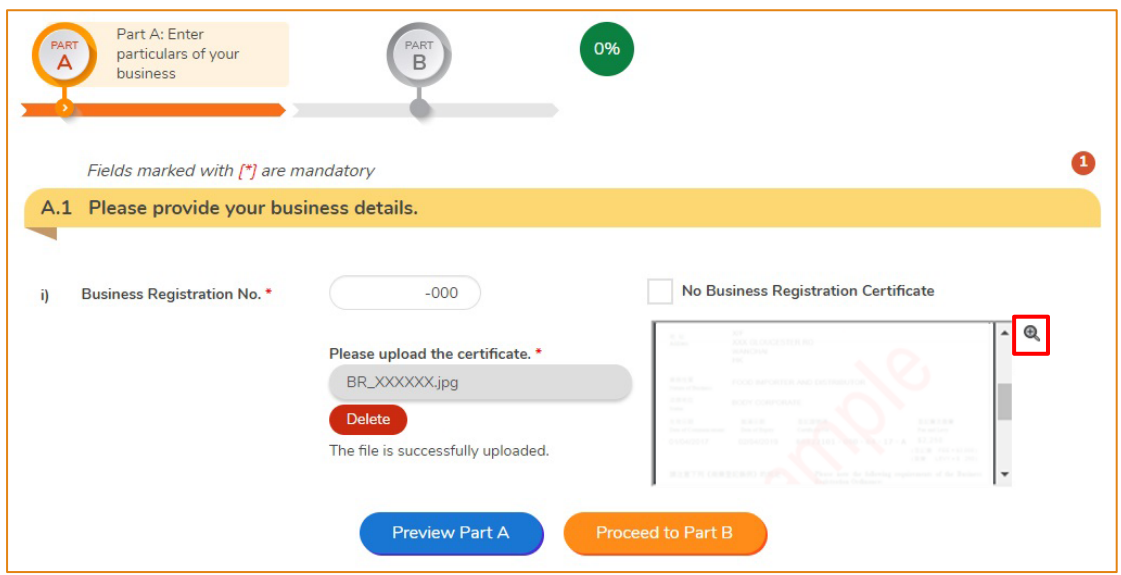

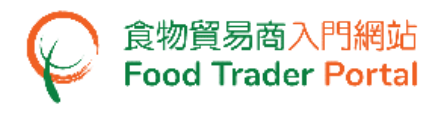

#### **[STEP 2] ASSIGNING THE FIRST AUTHORISED PERSON (AP)**

6. Enter your name and Hong Kong Identity Card number.

Click Choose file button to select the image file of the identity document and then click Upload file button to upload. Click Next button.

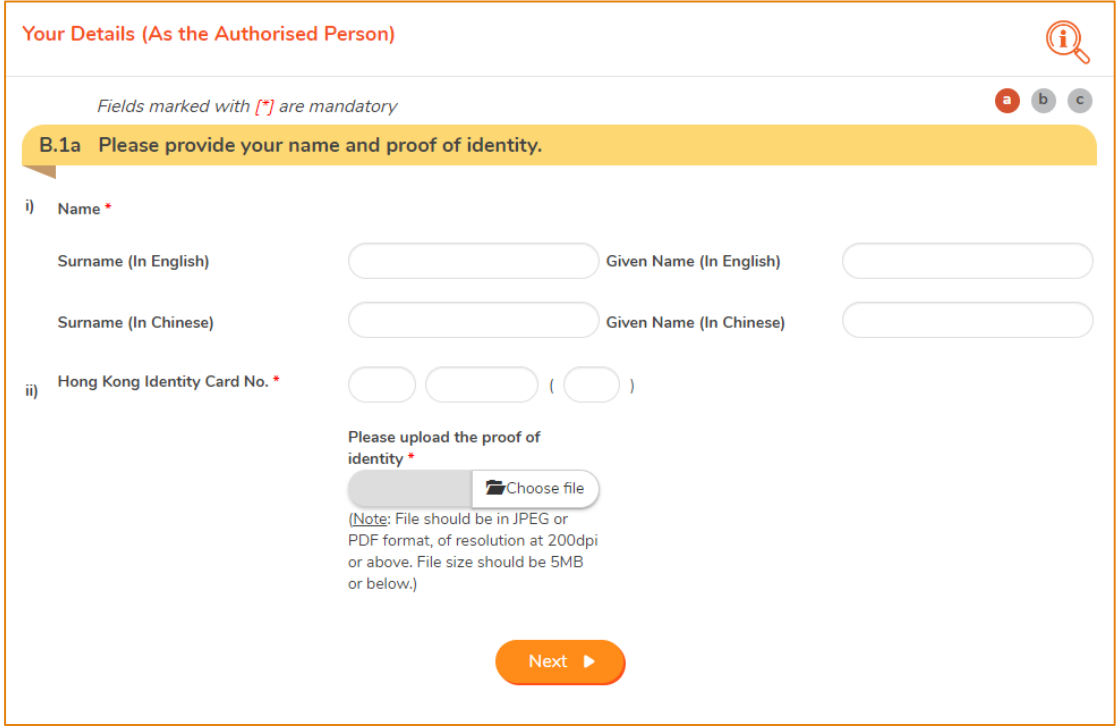

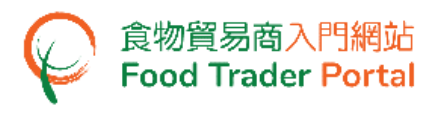

- 7. As the Authorised Person (AP), all rights have been preset by the system and cannot be removed. The rights of AP include:
	- Update company profile ;
	- Open SSVE user account(s) ;
	- Apply for new exemption (Preparation and Submission of applications) ;
	- Apply for renewal, updating product information and cancellation of exempted product ;
	- Report monthly sales volume
- 8. An authorisation letter is required to be uploaded to the system stating clearly that each AP has been duly authorised by the company.
- 9. Click Choose file button to select image file and then click Upload file button to upload.
- 10. Click Next button.

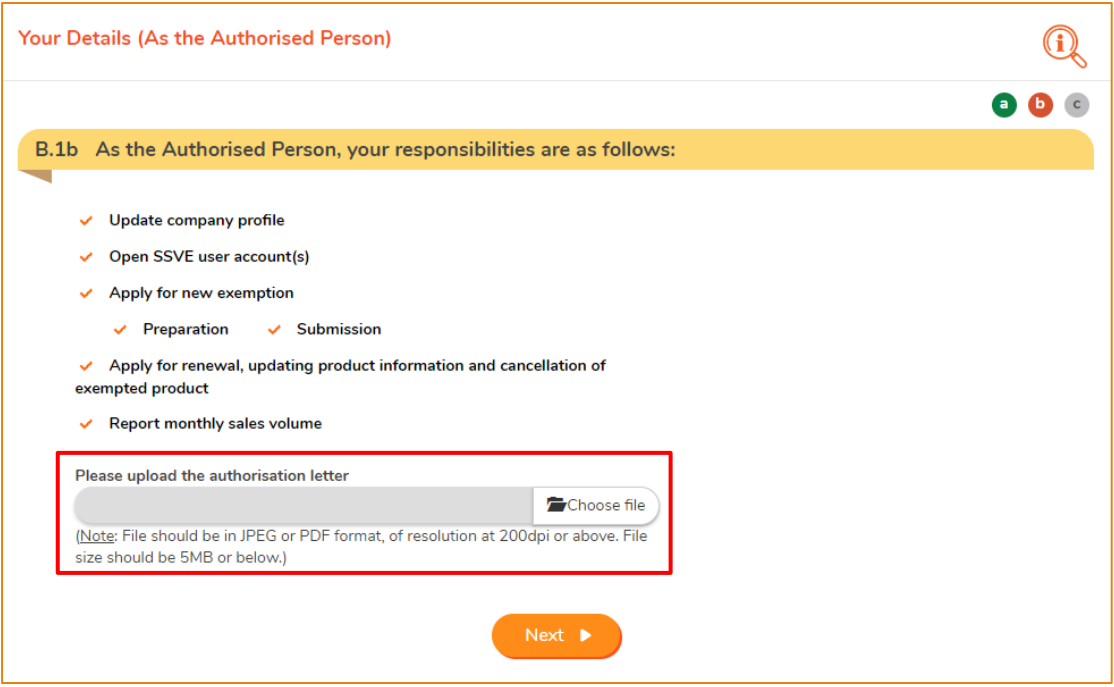

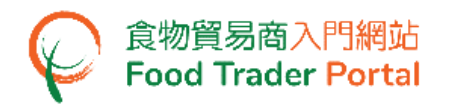

11. Input your contact details and choose your Preferred Language in receiving SMS.

#### 12. Click Next button.

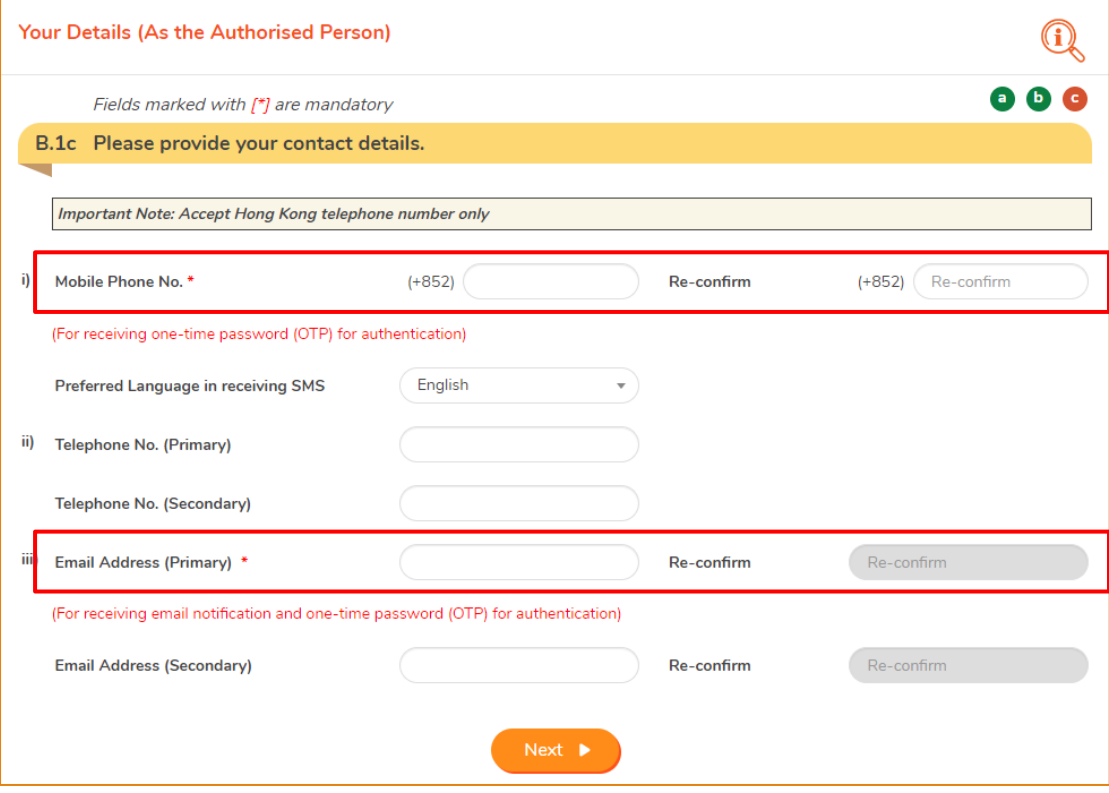

(Note: Mobile Phone No. and Email Address are required to be entered twice to ensure their correctness.)

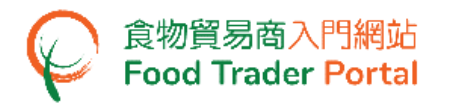

- 13. Preview the information on the AP. Click Amend button to amend the information, if necessary.
- 14. If adding more APs is required, click Yes button. If not, click No button or Next button..

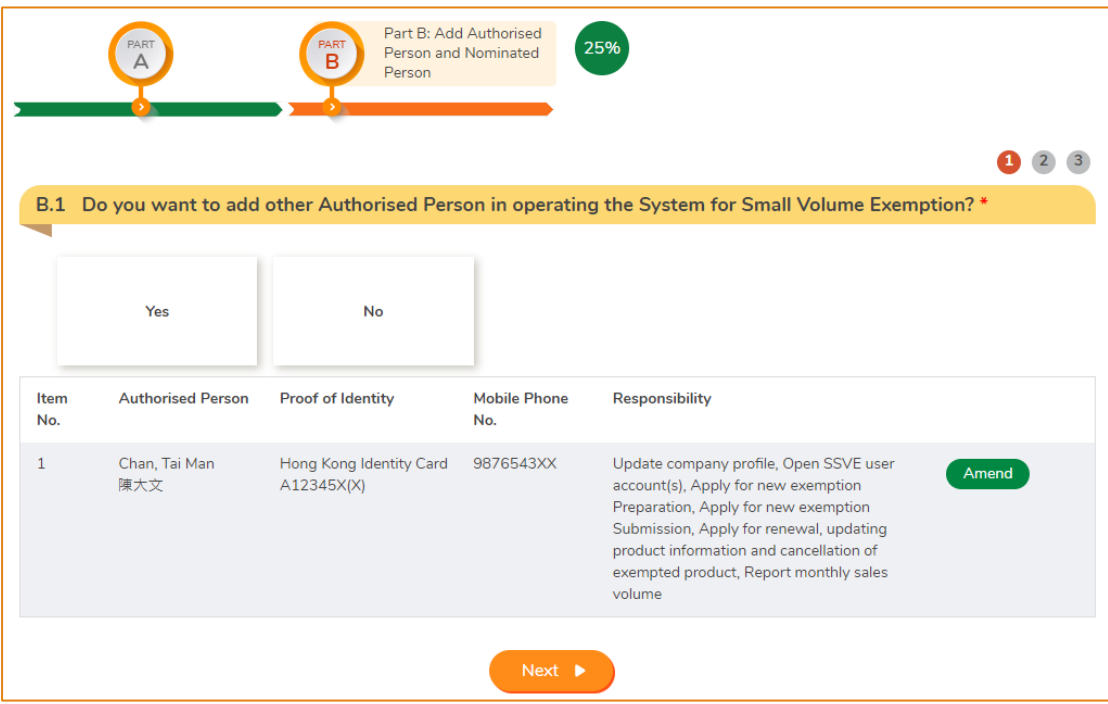

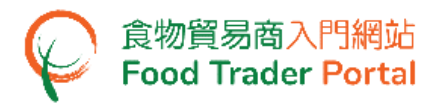

#### **[STEP 3] ASSIGNING THE FIRST NOMINATED PERSON (NP)**

15. Depending on the operational needs of the business, an AP can delegate some of the responsibilities to other people known as Nominated Persons (NPs). There is no restriction on the number of NPs. If you need to assign an NP, click Yes button. If not, click No button and proceed to [STEP 4].

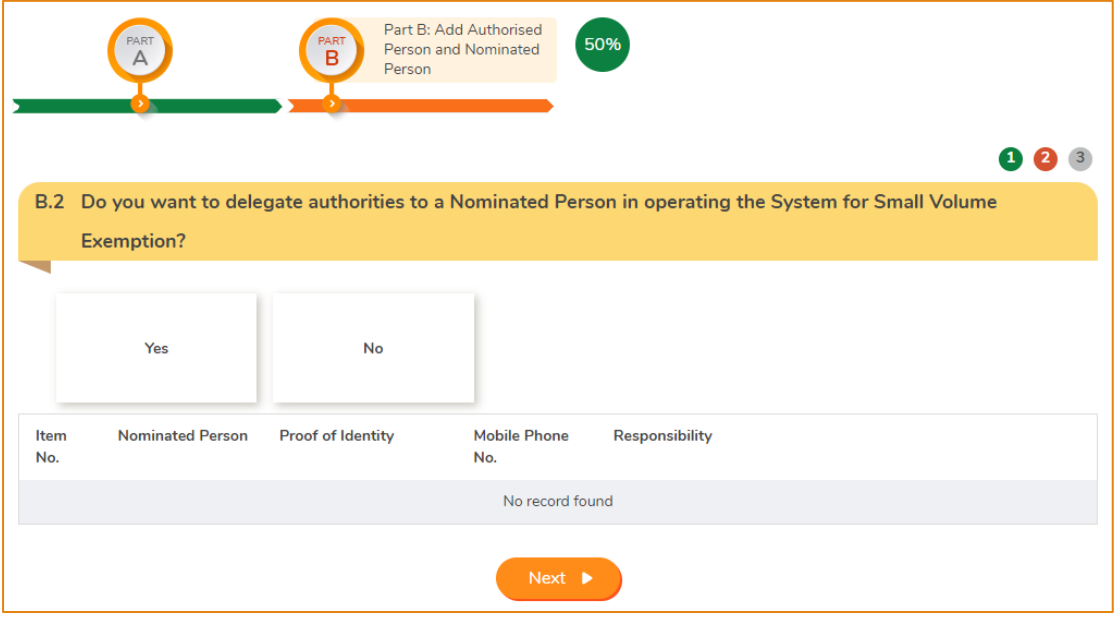

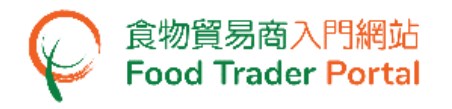

- 16. If you choose to assign an NP, you should enter his/her name and Hong Kong identity card number.
- 17. Click Choose file button to select the image file of identity document of the NP and then click Upload file button to upload. Click Next button to proceed to the next page.

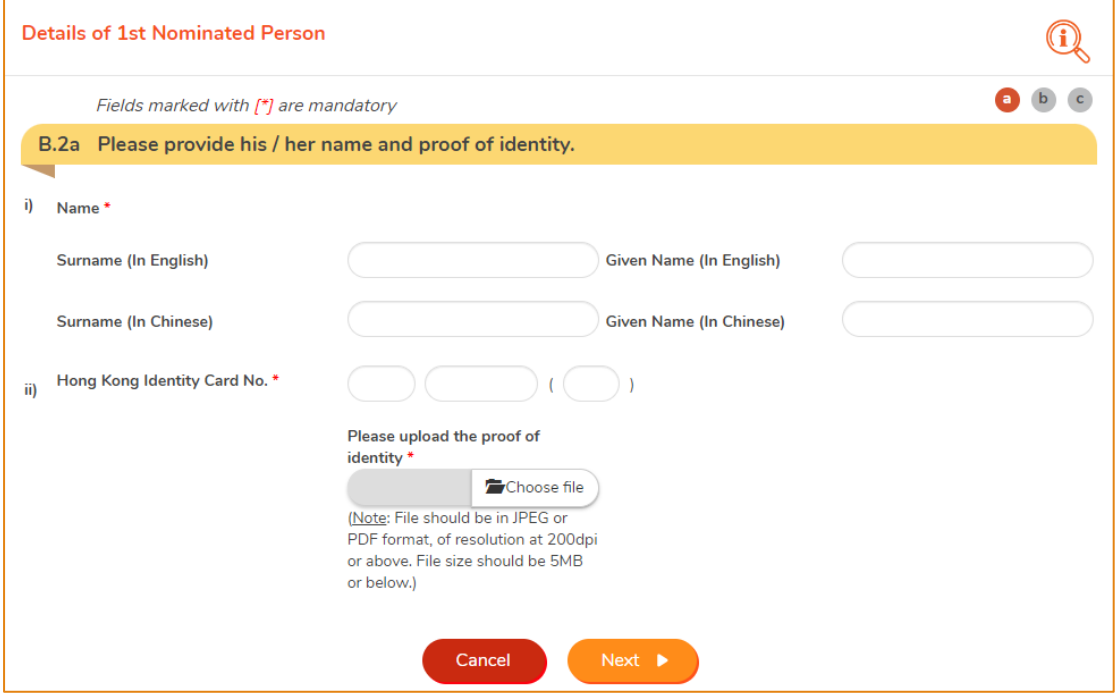

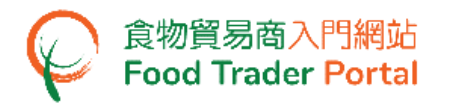

18. Tick the box(es) to assign responsibilities to the NP. The rights of an NP include preparation and submission of applications for new exemption, application for renewal, updating product information and cancellation of exempted product as well as reporting monthly sales volume. Click Next button to proceed to the next page.

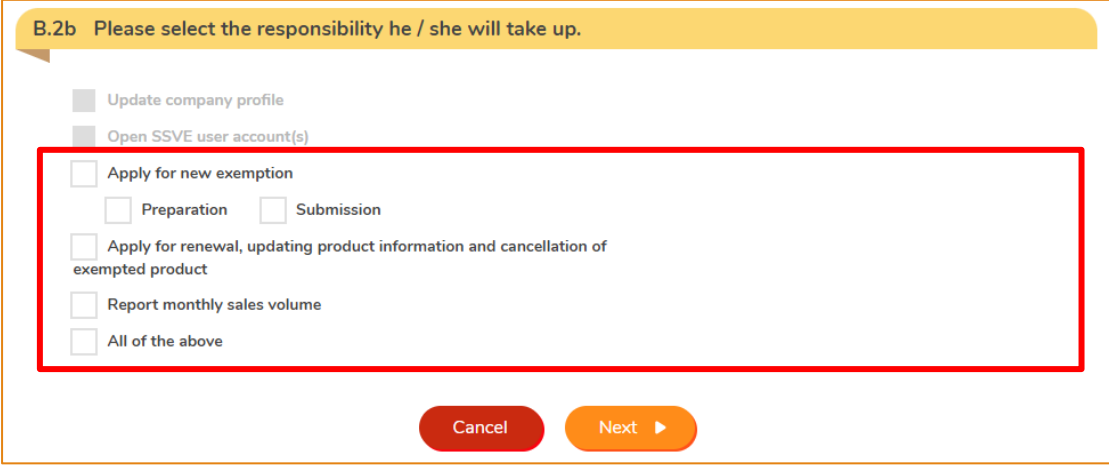

19. Enter the contact information of the NP, including his/her mobile phone number, preferred language in receiving SMS, telephone number and email address. Click Next button.

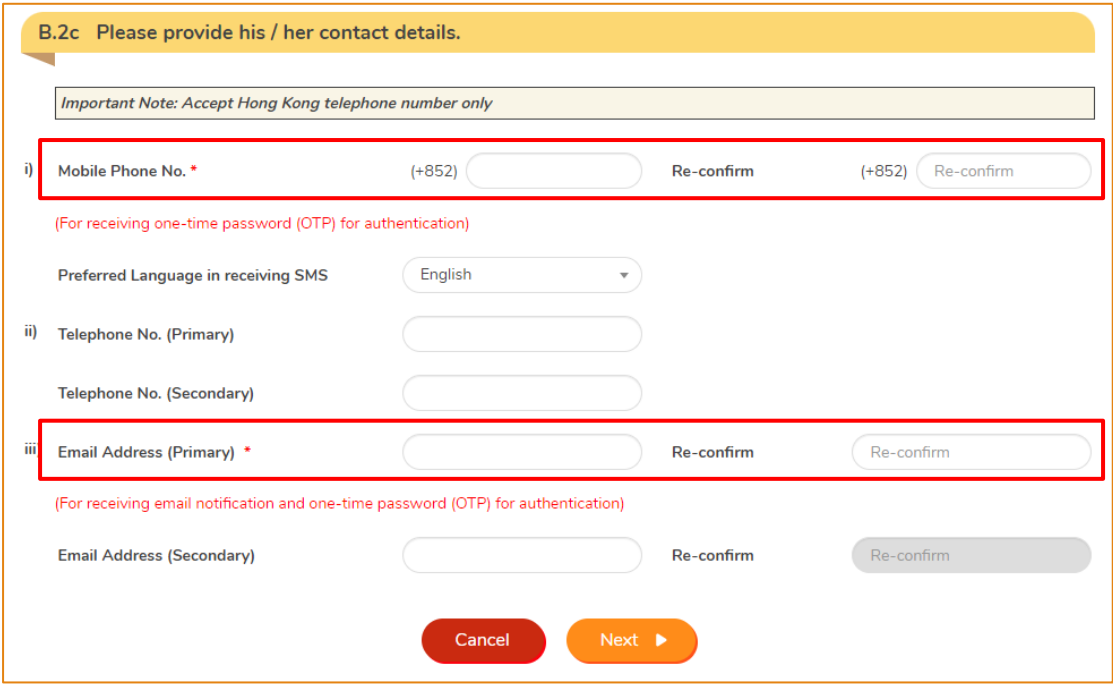

(Note: Mobile Phone No. and Email Address are required to be entered twice to ensure their correctness.)

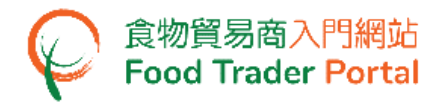

- 20. Preview the information of the NP. Click Amend button to amend the information or click Delete button to cancel the appointment of NP, if necessary.
- 21. If more NPs is required, click Yes button and repeat [STEP 3] point 16-20. If not, click No button.

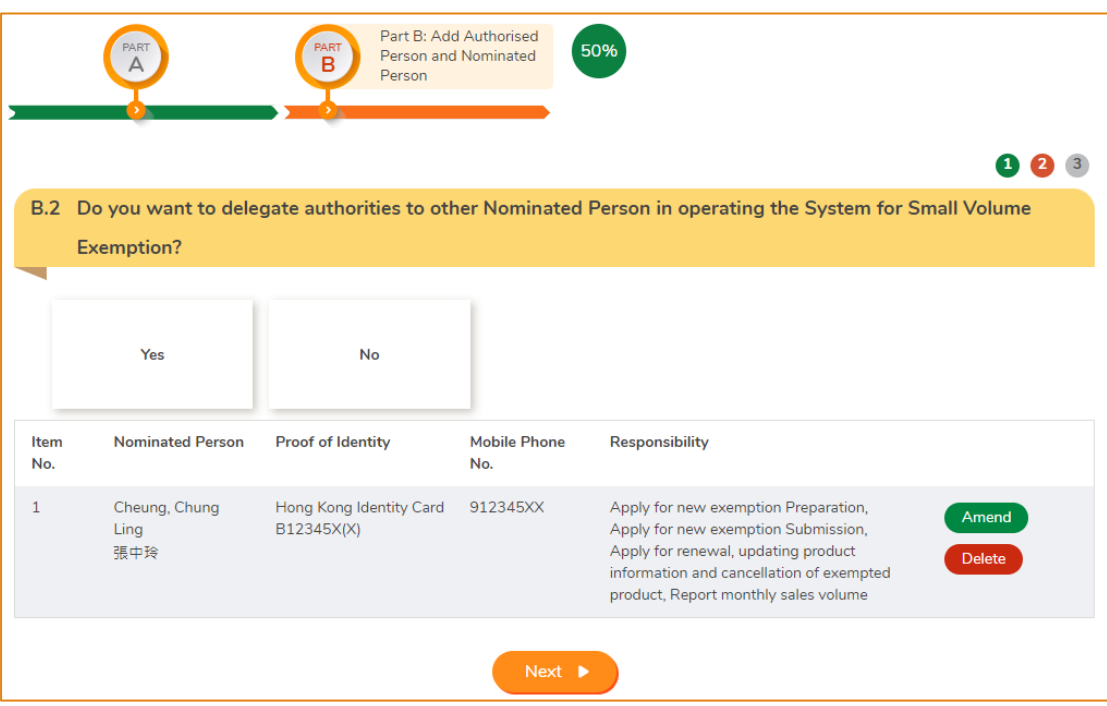

## **[STEP 4] ASSIGNING AUTHORISED PERSON / NOMINATED PERSON FOR EMERGENCY CONTACT PURPOSE**

22. After the appointment of all APs and NPs, tick the box(es) to assign AP or NP as emergency contact person(s). Each company has to assign at least one AP or NP as emergency contact person. Then click Preview and Submit Application button.

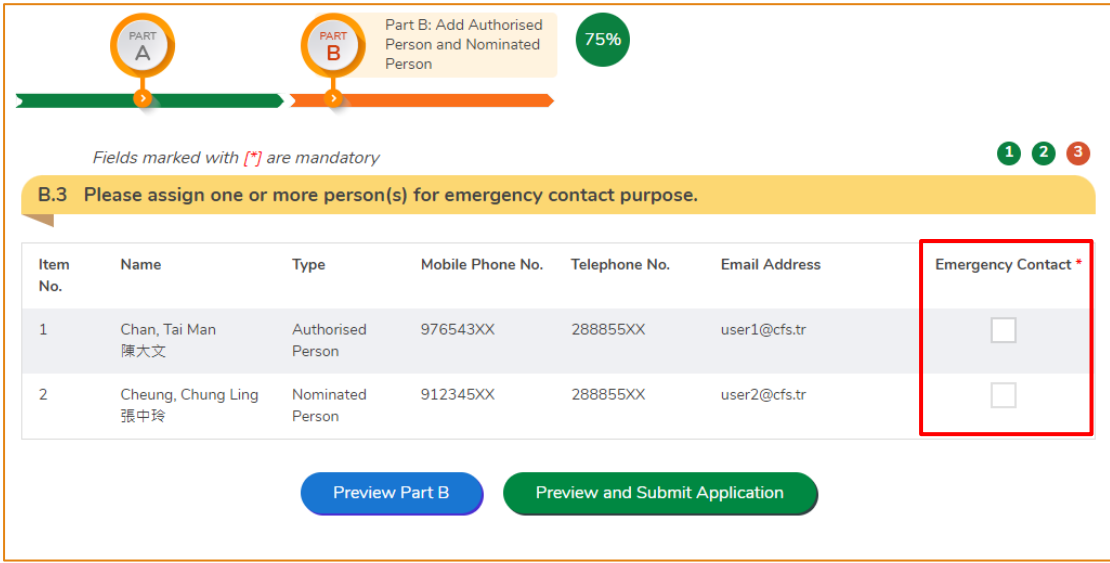

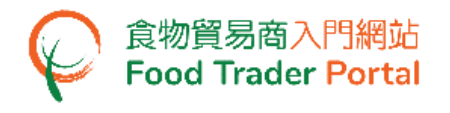

#### **[STEP 5] PREVIEWING THE APPLICATION**

- 23. Preview the application and carefully check the accuracy of the information entered.
- 24. If you need to amend any information, click Amend button of that particular part and revise the information accordingly. If not, click Submit button.

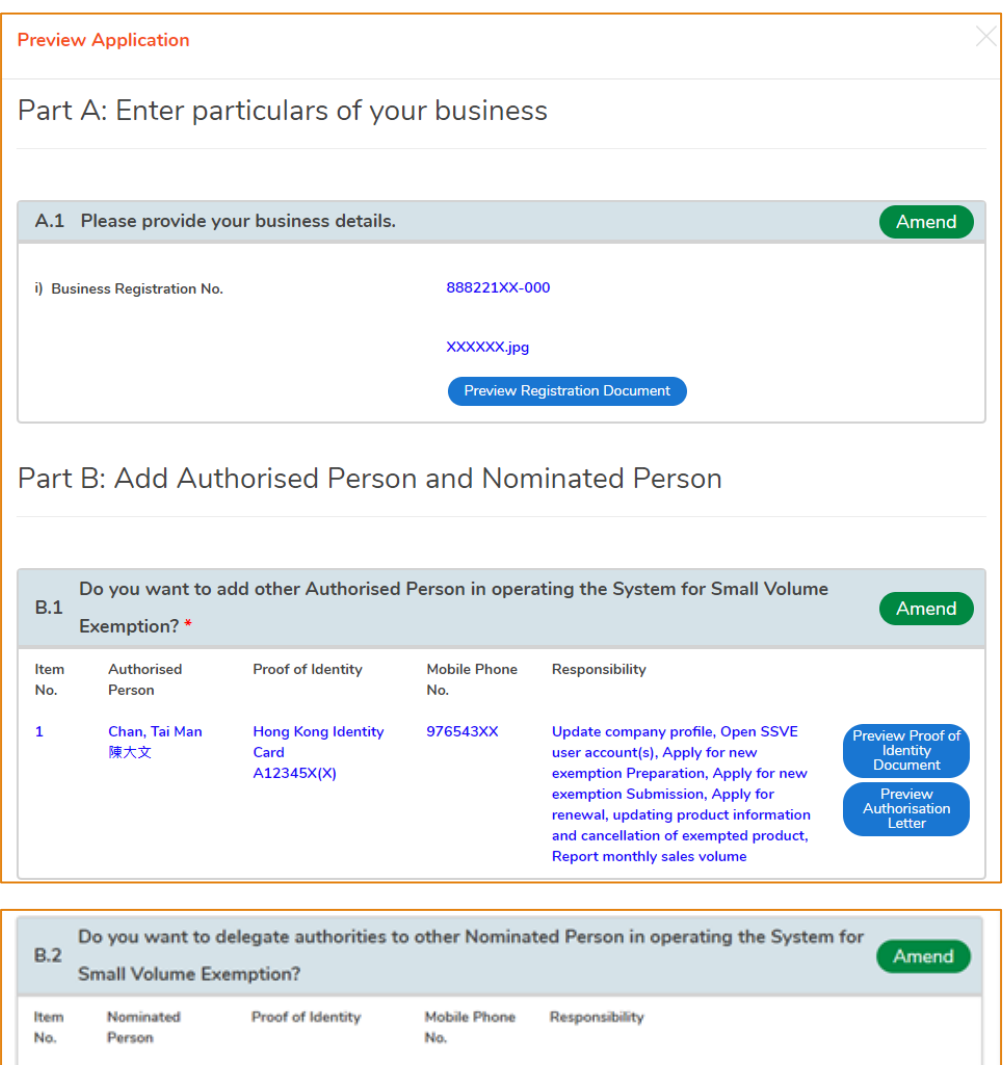

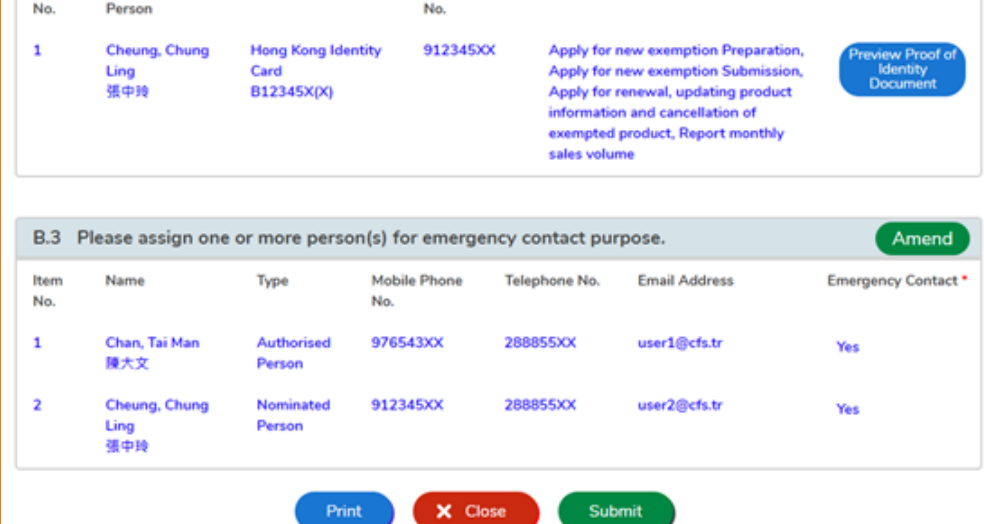

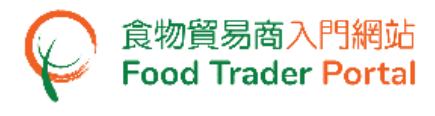

#### **[STEP 6] SUBMITTING THE APPLICATION**

25. Tick all declaration boxes and then click Confirm and Submit button.

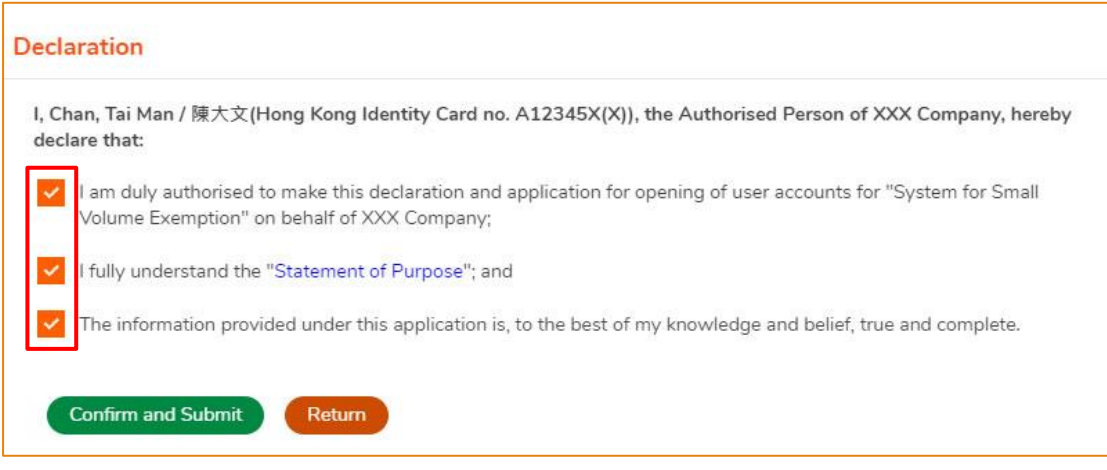

**[STEP 7] ACKNOWLEDGING SUBMISSION OF APPLICATION FOR ACCOUNT OPENING**

26. Upon submission, you will receive an application number. If you have any enquiries or need to contact our staff, please quote this application number to help us follow up your case.

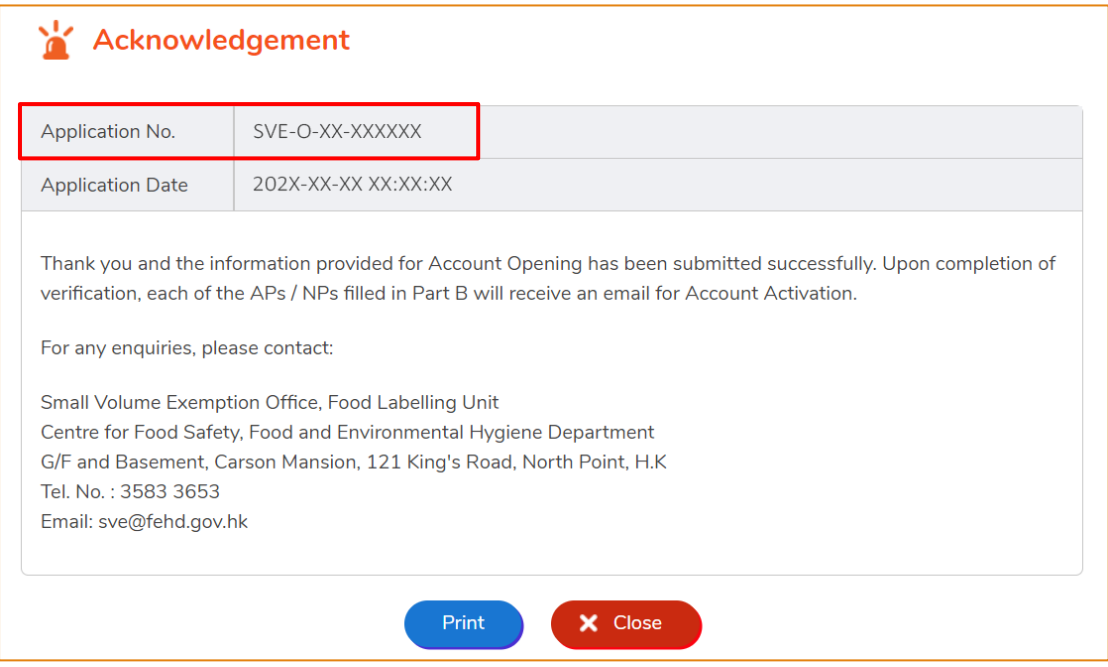

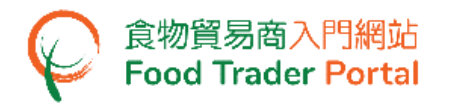

#### **[STEP 8] RECEIVING ACKNOWLEDGEMENT OF APPLICATION BY EMAIL**

27. System will automatically send an acknowledgement email to you for record.

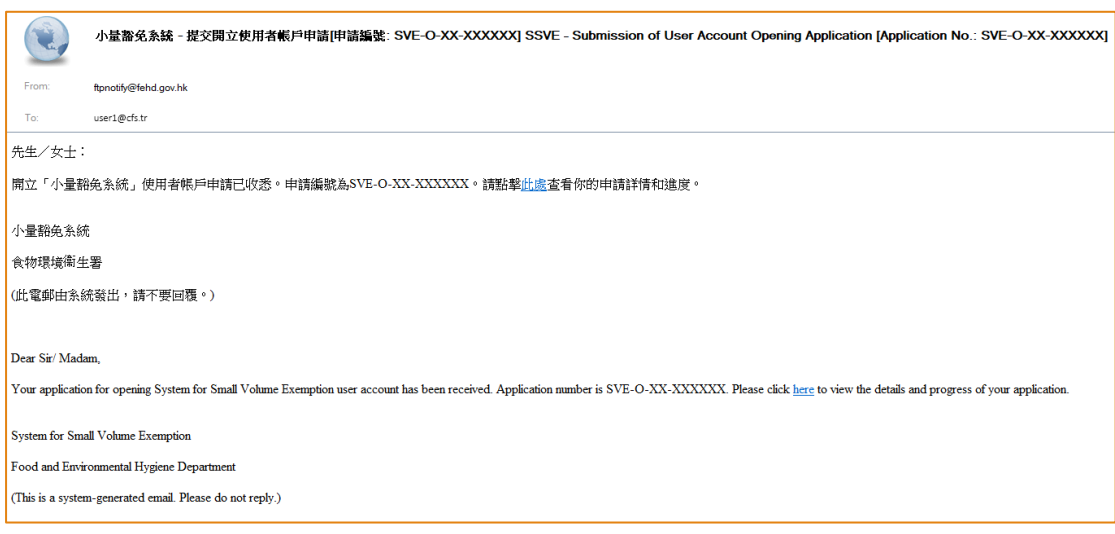

#### **[STEP 9] RECEIVING ACTIVATION EMAIL**

28. After the Centre for Food Safety has completed vetting the application, separate emails will be sent to AP(s) and NP(s) for account activation. Account user may use the link provided in the attachment to enter the system and activate his/her account.

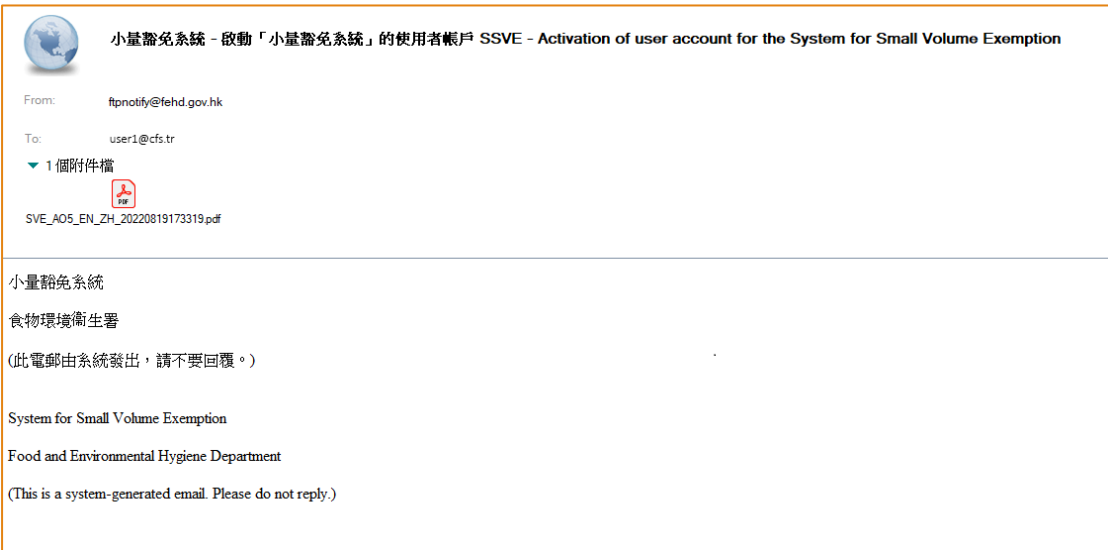

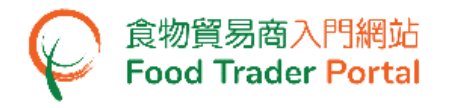

### **[STEP 10] ACTIVATING THE SSVE ACCOUNT**

29. In the attachment to the account activation email, click the word here to activate your account.

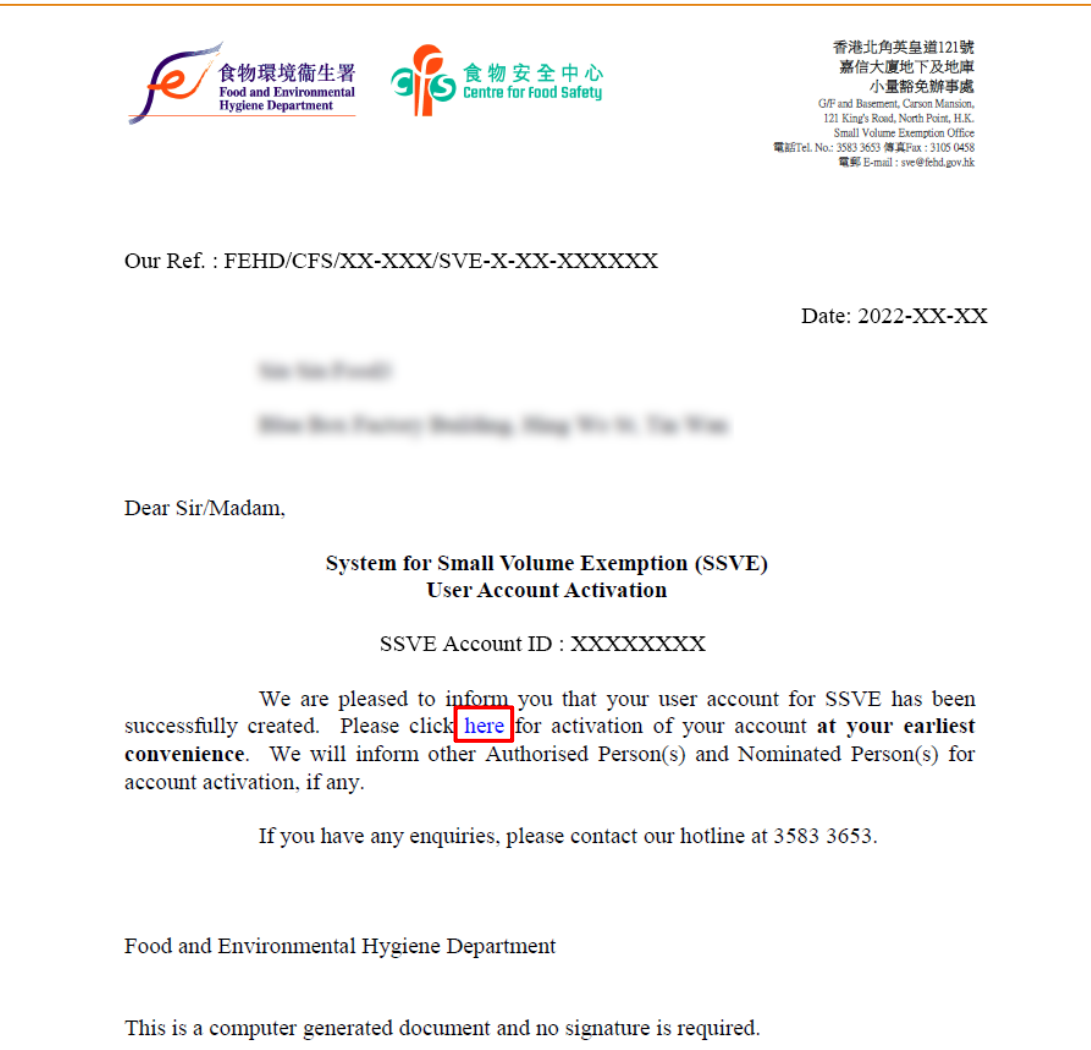

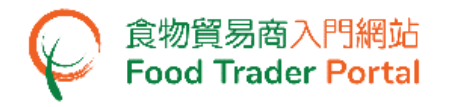

- 30. Enter your SSVE Account ID stated in the user account activation letter, and yourregistered mobile phone number for verification, then press Next button.
- 31. A one-time password will be sent to your mobile phone via an SMS. You can also choose to have this one-time password sent to your registered email address as well.

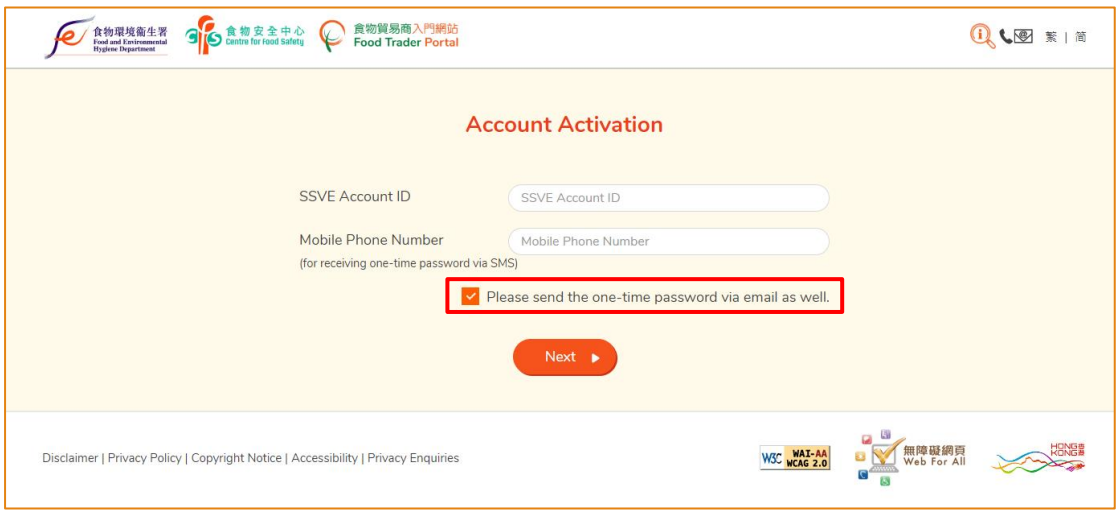

32. Enter the one-time password sent to your mobile phone or email address and press Confirm button.

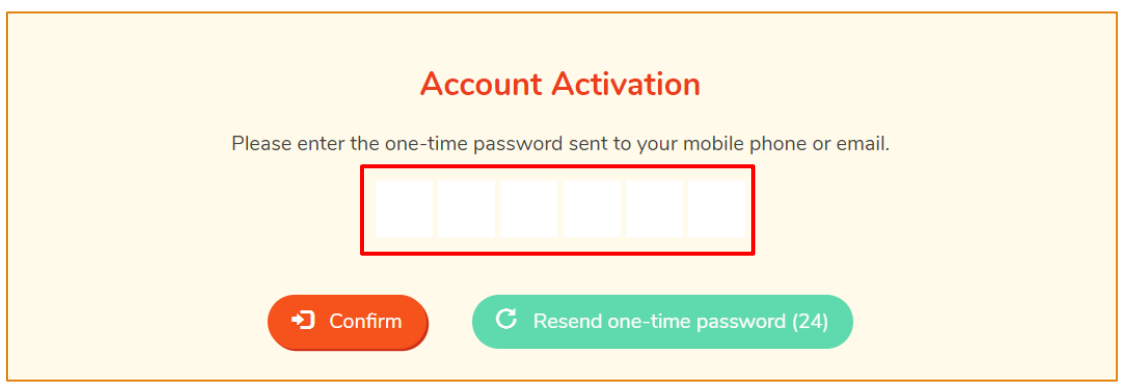

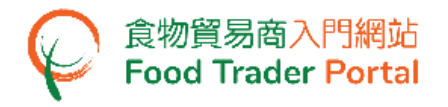

33. Create new password and enter it twice.

(Note: The password has to fulfill the specific combination requirements.)

34. Click the Eye icons to view the entered passwords. Click Confirm button to complete the procedures for activating account.

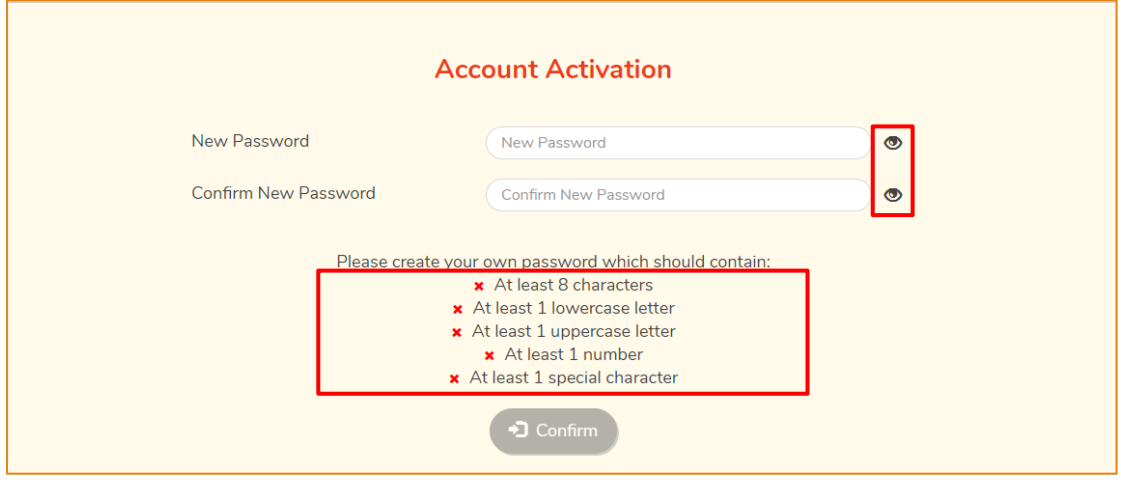

35. Upon completion of all the steps for account opening and activation, you can go to FTP homepage [\(https://www.ftp.cfs.gov.hk\)](https://www.ftp.cfs.gov.hk/) and click Login to System for Small Volume Exemption (SSVE) Account to login to SSVE.

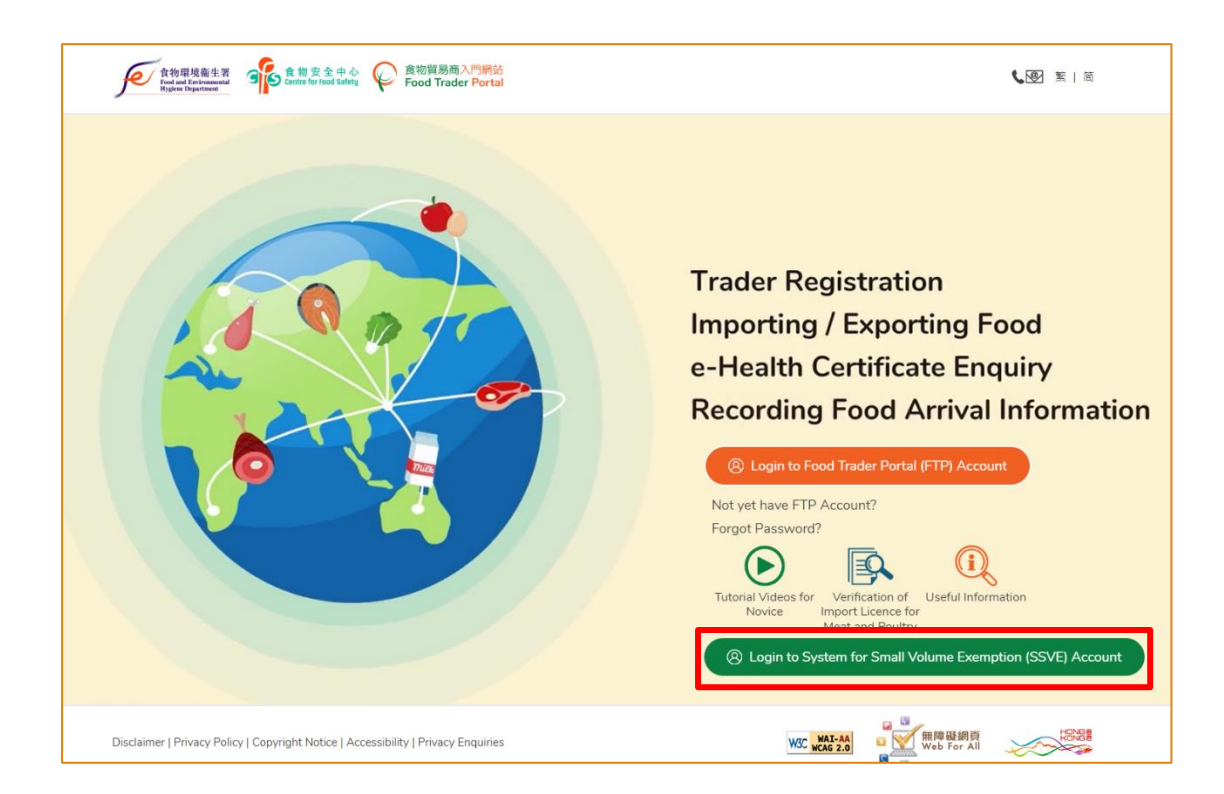

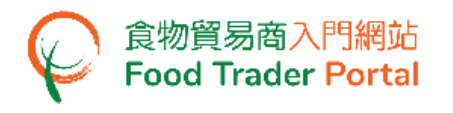

#### **[STEP 11] NOT YET HAVE ACCOUNT**

36. Go to the FTP homepage [\(https://www.ftp.cfs.gov.hk\)](https://www.ftp.cfs.gov.hk/), and click Login to System for Small Volume Exemption (SSVE) Account.

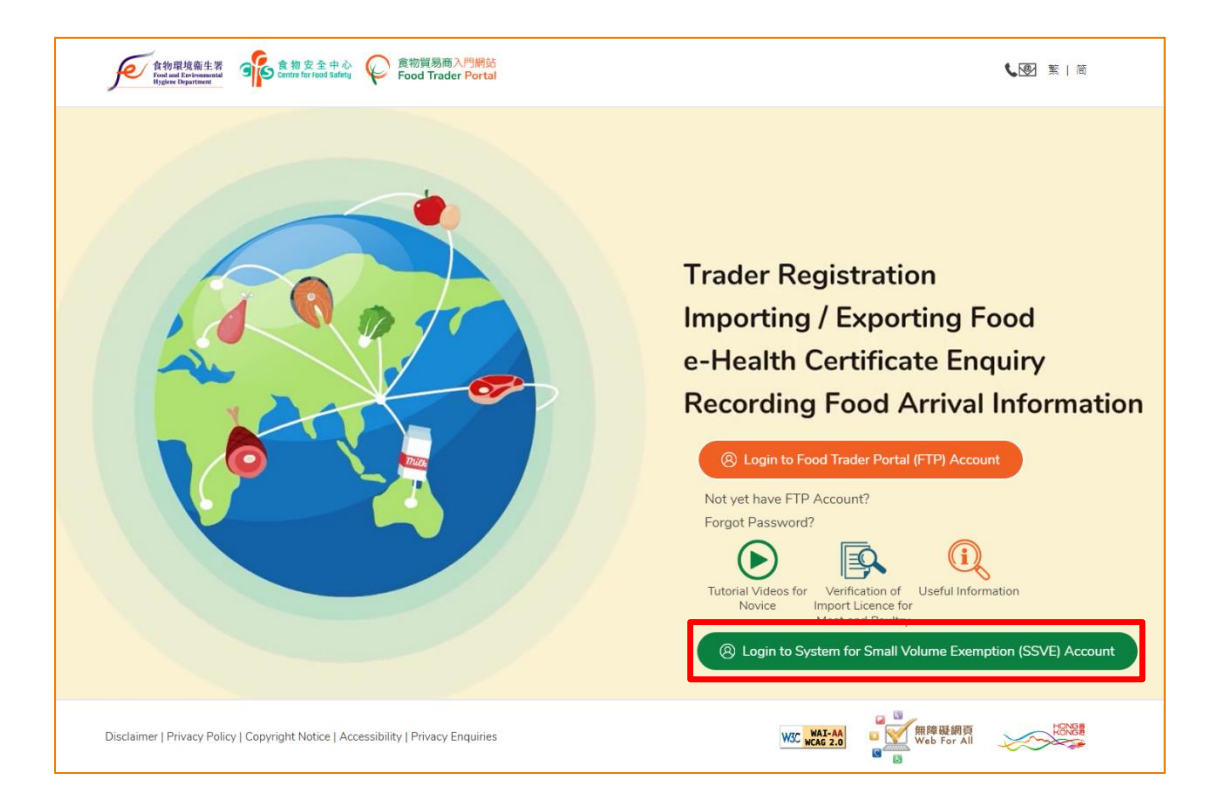

37. Click the link Not yet have Account?.

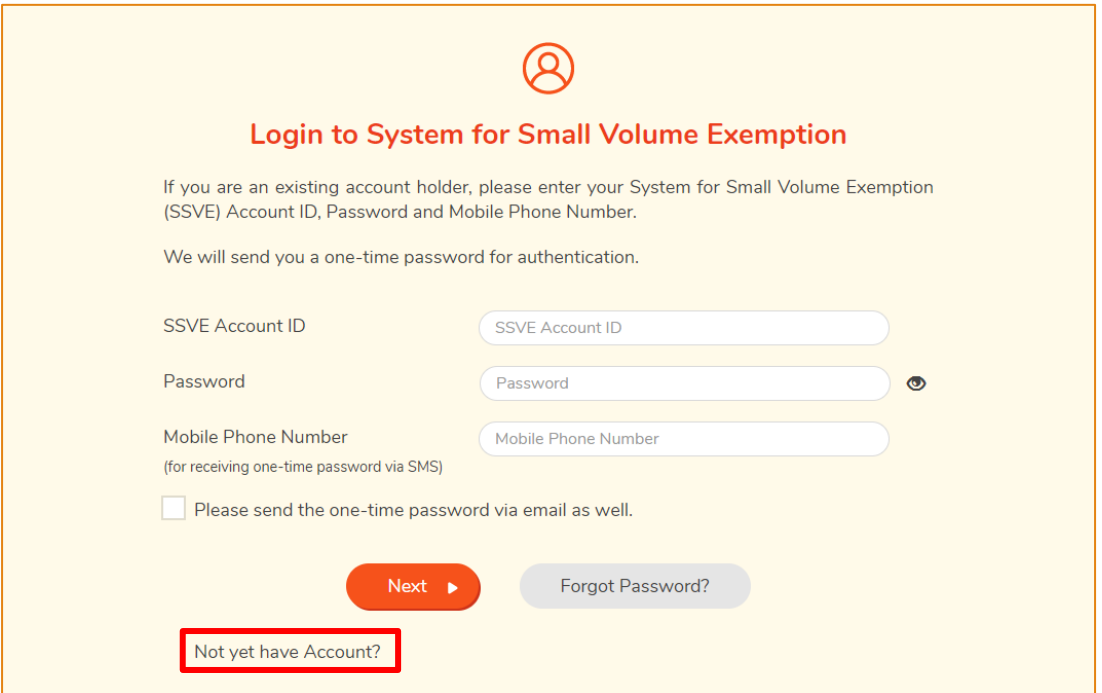

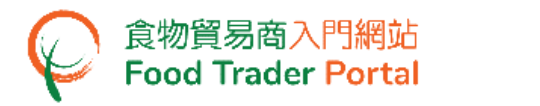

38. If you/ your company is an existing grantee under SVE scheme, click Yes button for the first question.

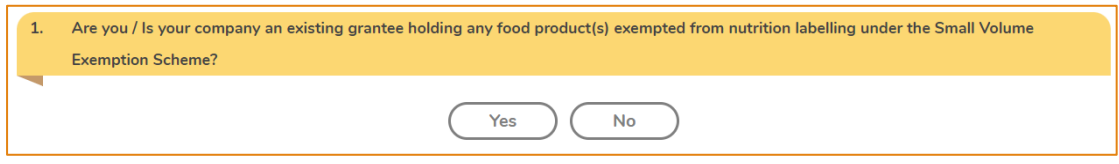

39. Then enter your Business Registration Number, the name of your business / corporation and contact information, then click Submit button.

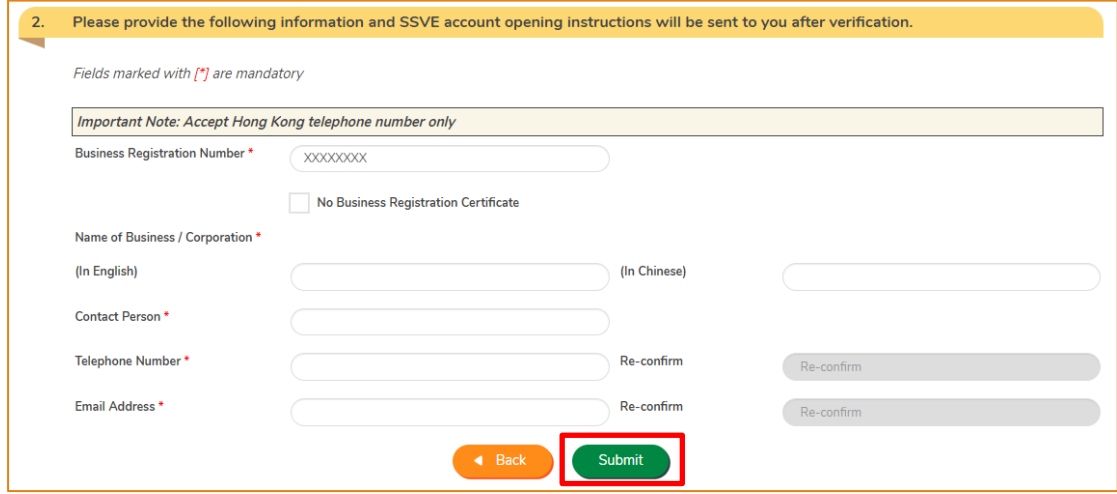

40. Tick the declaration box and then click Confirm and Submit button.

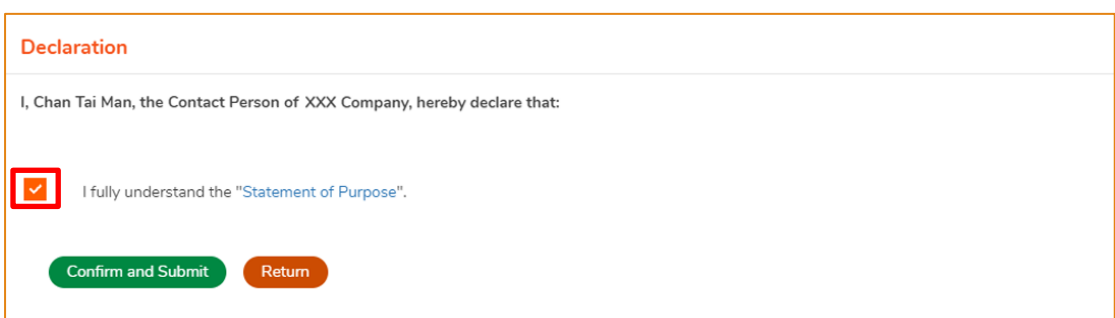

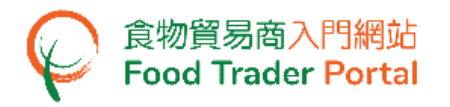

41. Upon successful submission, you will receive an application number. If you have any enquiries or need to contact our staff, please quote this application number, which helps us to follow up your case.

The Centre for Food Safety will vet your application and send you an invitation for opening user account.

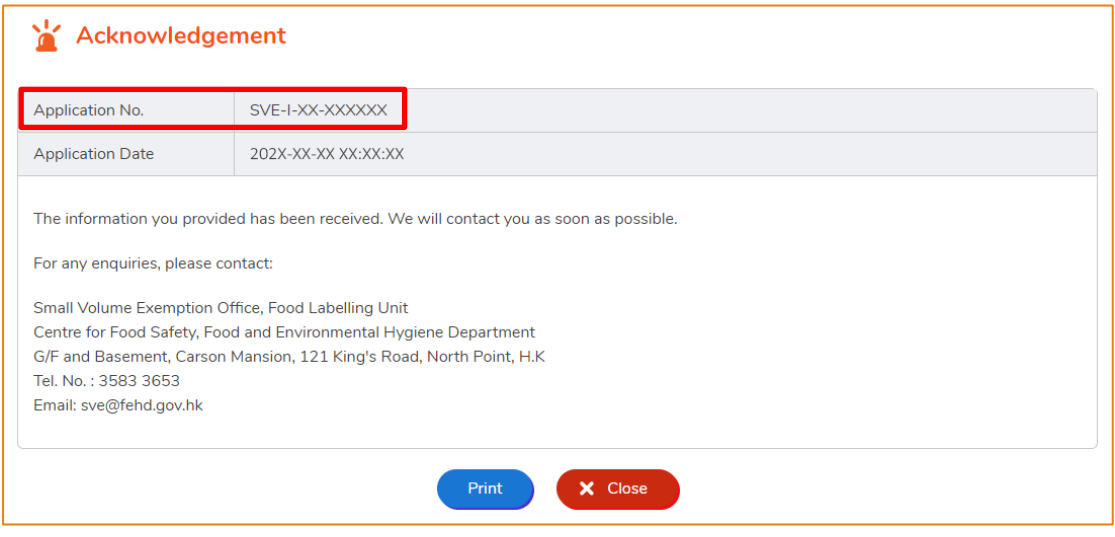

42. If you receive the invitation email/letter, please follow [STEP 1] of this training manual to open the user account.